## 2021-2nd semester Research Ethics course sign-up Guide for Graduate School Freshmen

① Go to eTL website: http://etl.snu.ac.kr<br>② Click 'SNUON' menu: Click 'SNUON-강좌목록' menu on the leftside

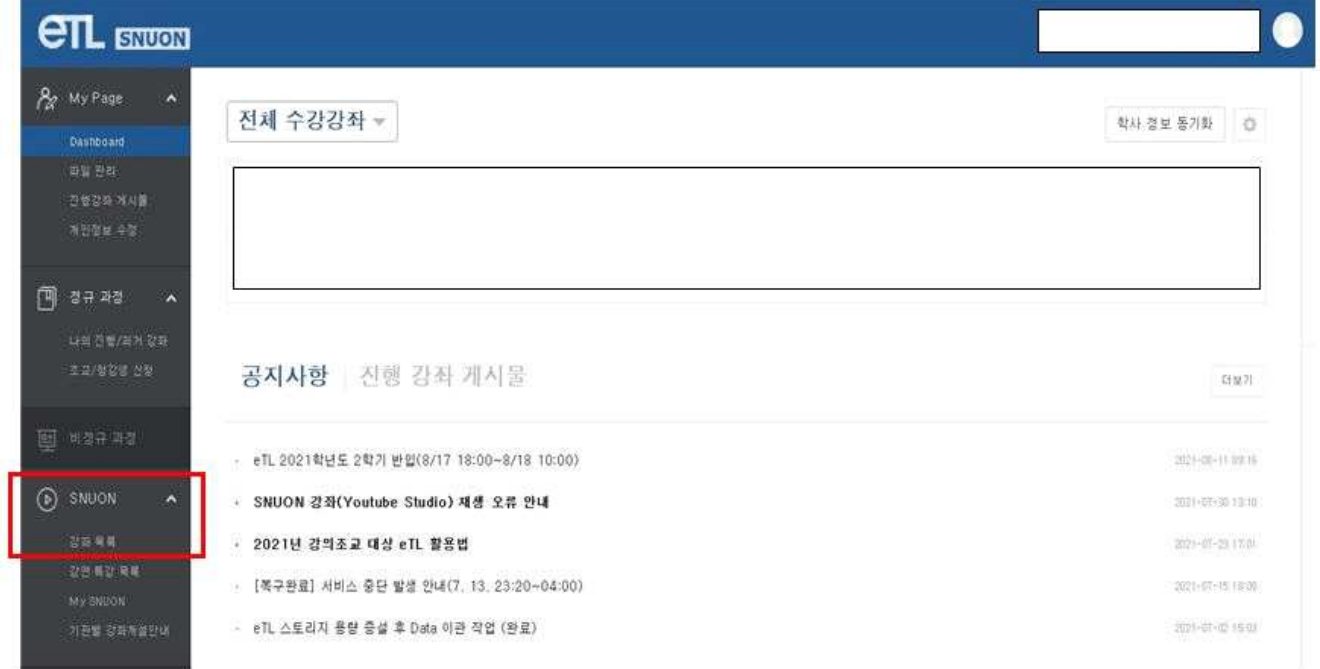

③ Search the course: Search'ethics'on search bar

## ④ Sign-in the appropriate course (by major): automatically approved

- Humanities and Social Sciences·Arts and Physical Education: '2021-2) Research Ethics for graduate students(Humanities and Social Sciences·Arts and Physical Education)'
- Science and Engineering: '2021-2) Research Ethics for graduate students(Science and Engineering)'

※ Which course to take is up to one's own choice based on major

⑤ Take the course

- ⑥ Important Notices All videos must be viewed(100%) to get the certificate of course completion.
	-
	- Help center<br>·Inquries about the course: Research Ethics Team (880–2074, snuethics@snu.ac.kr)<br>·Inquries about the eTL system: IT Service Center (880–8282)
		-